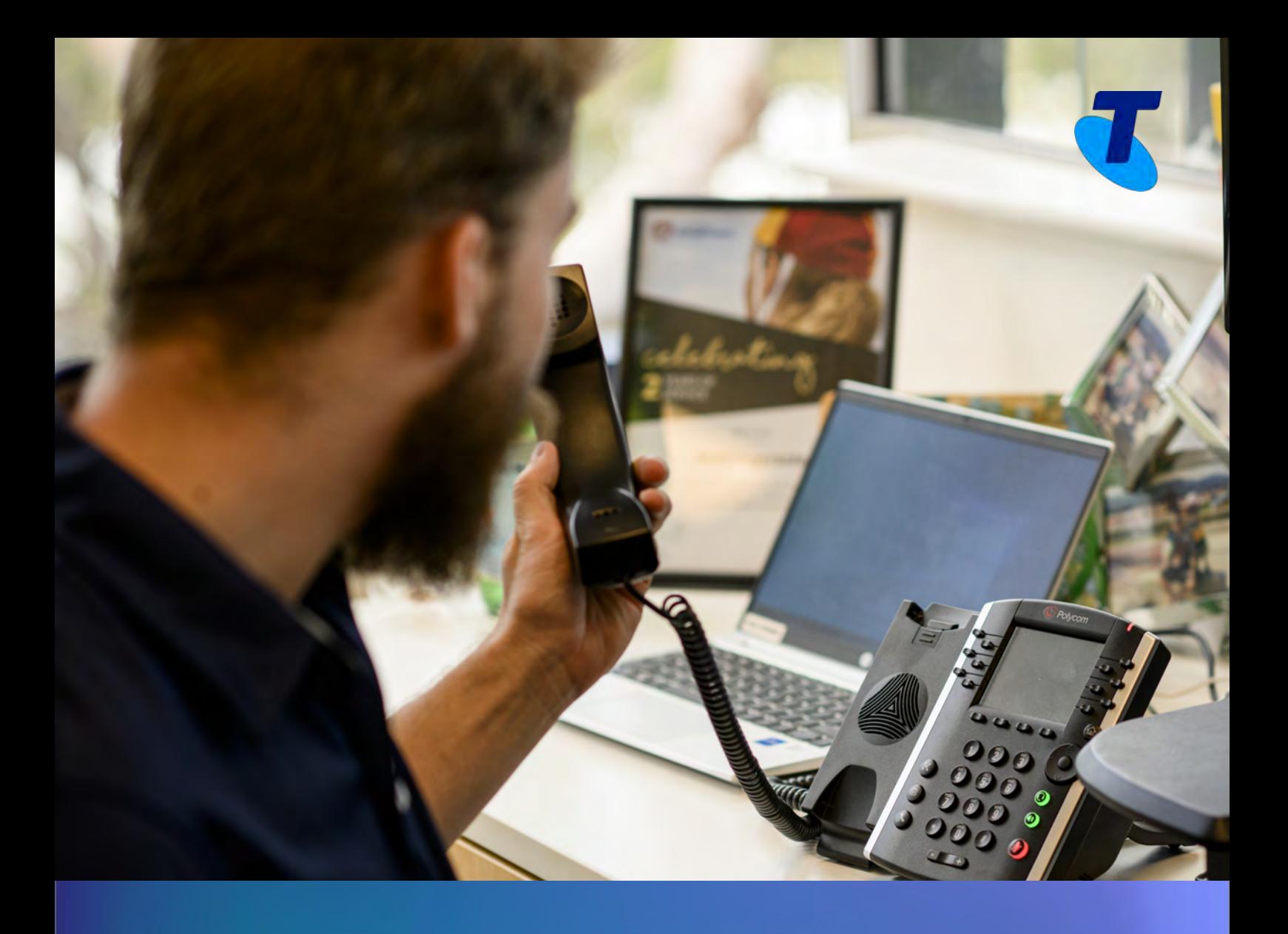

# **TIPT Key System Emulation**

Configuration / User Guide for Polycom and Cisco Handsets

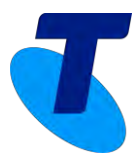

# **Key System Emulation using Polycom VVX Handsets**

Create an emulation of a key system on TIPT using call park. 2-4 park users are created, which allow customers to park calls and have visibility of the parked call via BLF.

To park a call, simply press the park line you wish to park against – e.g. Call Park Line 1.

The call is then parked against the line key selected, a parked call notification will then show against the line key.

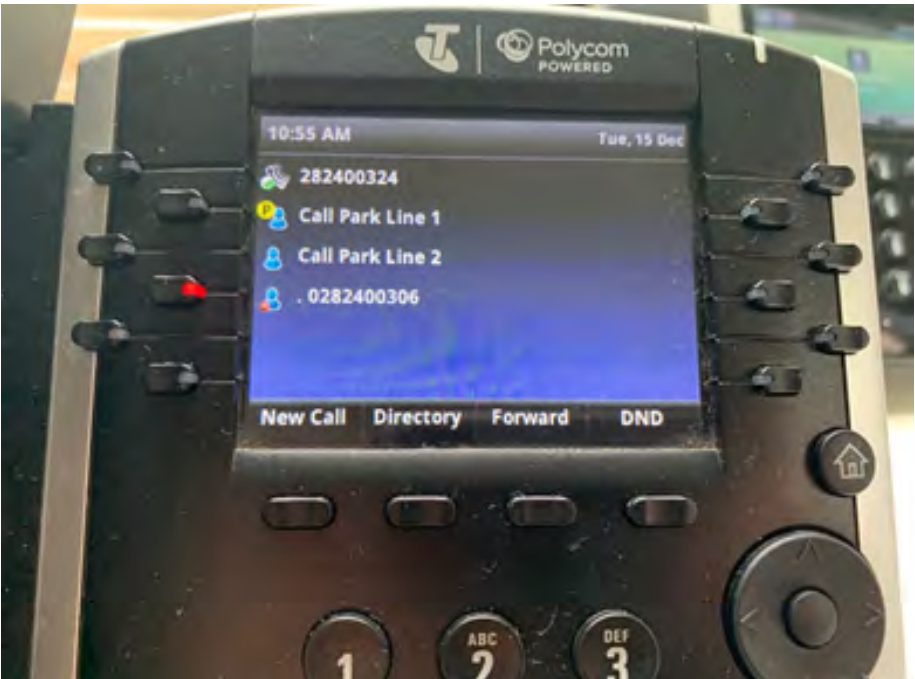

Any user can then retrieve the parked call by simply pressing the line key with the parked call indicator – this will recall the call to their handset in one step.

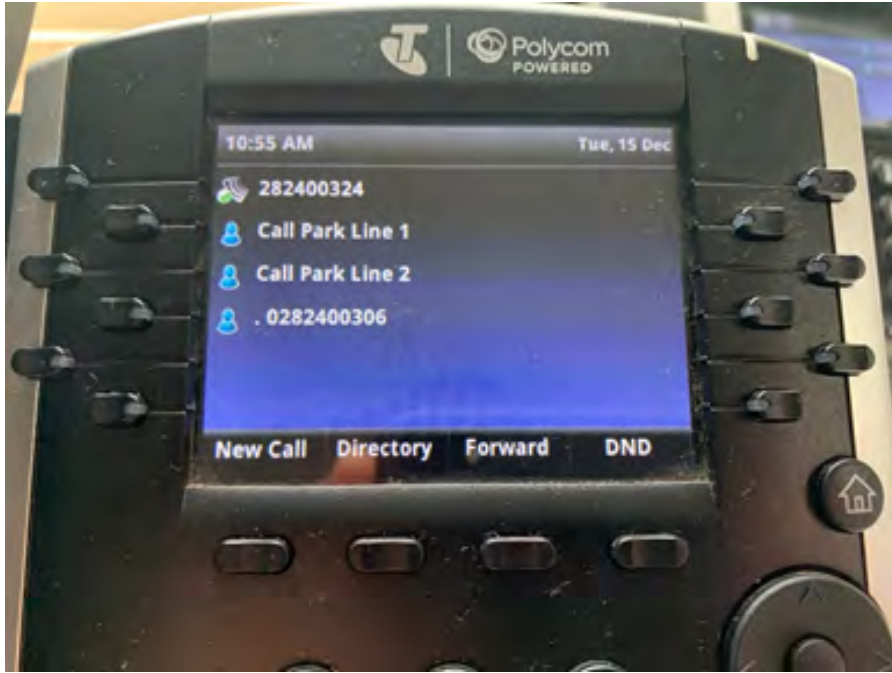

#### **Requirements**

- Normal User pack Standard / Executive pack (which includes BLF)
- X Number of park lines Users with call park pack

#### **Sequence**

- 1. Create TIPT user as normal with standard / executive pack and BLF
- 2. Login to the UC Self Service portal and navigate to the **Add TIPT User** tile.
- 3. Create Park lines using available numbers and the call park pack. Create as many as required, typically 2-4 which are then shared across all users.

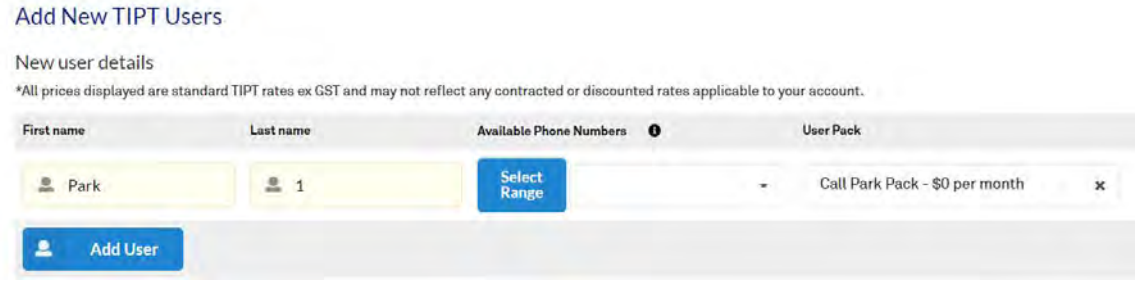

4. Add park lines as BLF to each nominated handset – ensure call park notification is enabled in comm pilot for BLF.

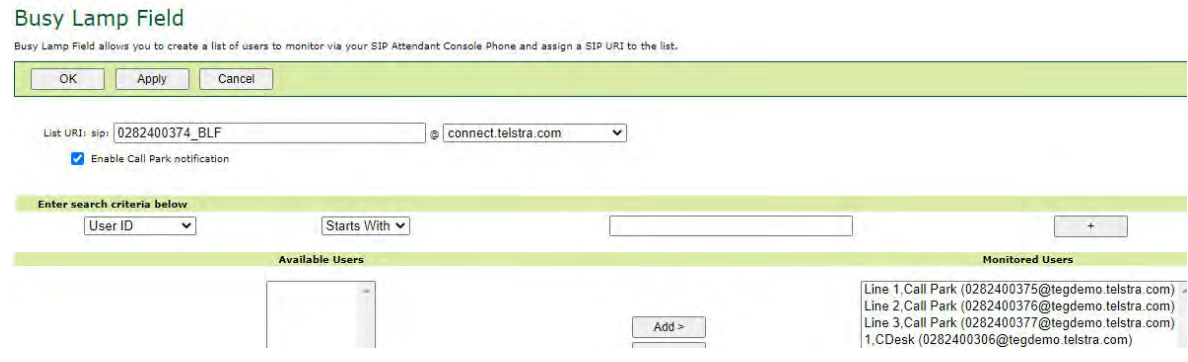

#### **Polycom Firmware**

Polycom VVX 300 /410/500/600 – minimum firmware of – 5.9.6 Polycom VVX 301 /411/501/601 – minimum firmware of - 6.3.1

## **Polycom Handset Tags**

Add the below tag to enable one touch park / retrieve CALLPARK\_ENHANCED\_ENABLE - value = 1

#### **Impacts**

Normal BLF keys will loose the ability to perform a directed call pickup. Speed dial and BLF still work as normal.

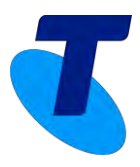

# **Key System Emulation using Cisco MPP Handsets**

Create an emulation of a key system on TIPT using call park. 2-4 park users are created which allow customers to park calls and have visibility of the parked call via BLF.

To park a call, simply press the park line you wish to park against – e.g. Call Park Line 1. The call is then parked against the line key selected, a parked call notification will then show against the line key.

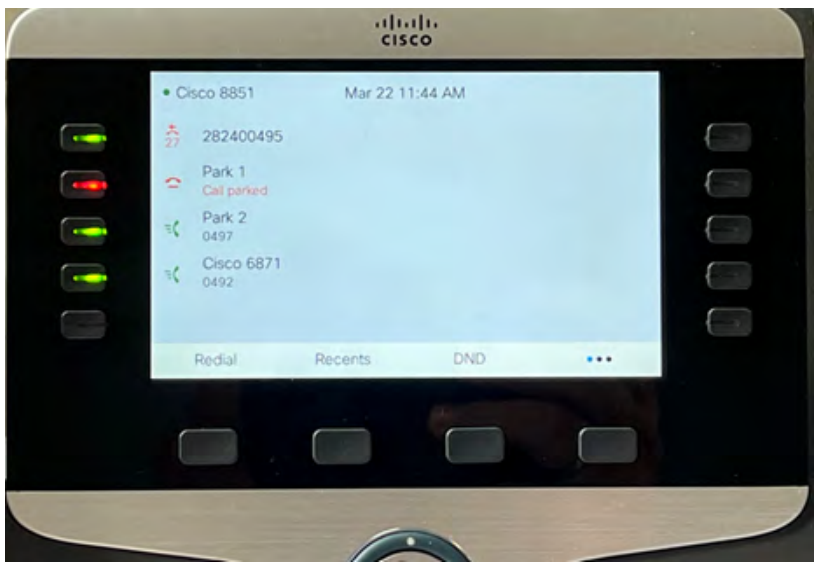

Any user can then retrieve the parked call by simply pressing the line key with the parked call indicator – this will recall the call to their handset in one step.

Cisco handsets when enabled for 1 key parking will lose all other functionality of the BLF keys; therefore it may be preferable to not apply the one touch park tag and simply use the park key to park the call on the selected line key.

Calls can be parked by pressing the park key and then the park slot you wish to park the call against.

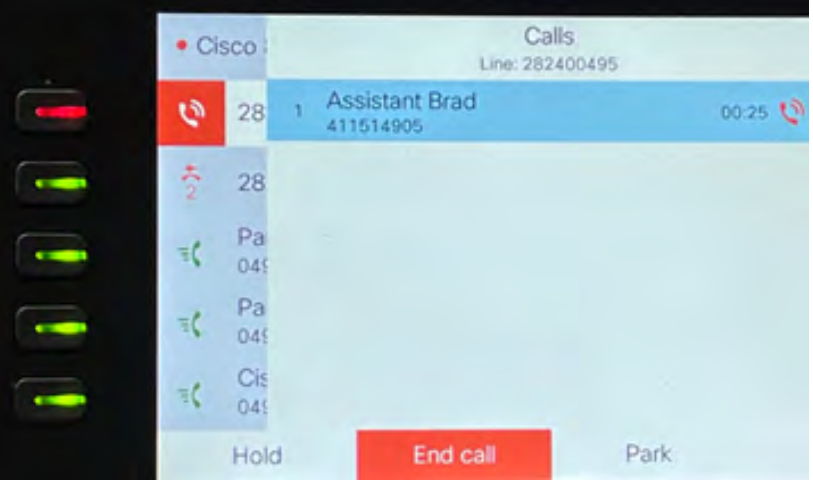

### **Requirements**

- Normal User pack Standard / Executive pack (which includes BLF)
- X Number of park lines Users with call park pack

#### **Sequence**

- 1. Create TIPT user as normal with standard / executive pack and BLF
- 2. Login to the UC Self Service portal and navigate to the **Add TIPT User** tile.
- 3. Create Park lines using available numbers and the call park pack. Create as many as required, typically 2-4 which are then shared across all users.

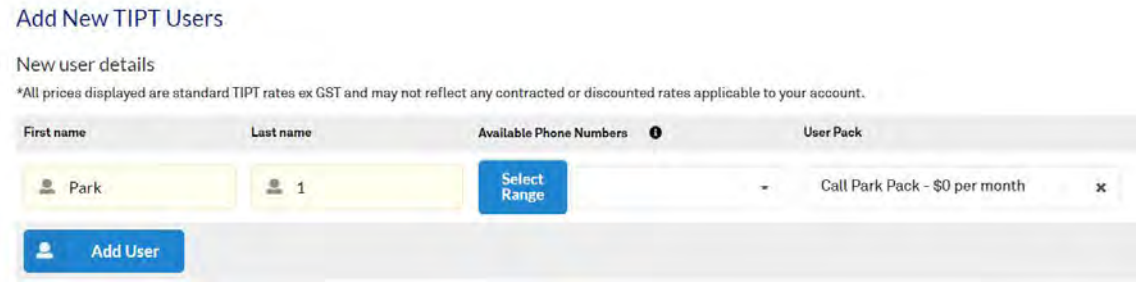

4. Add park lines as BLF to each nominated handset. Ensure call park notification is enabled in comm pilot for BLF.

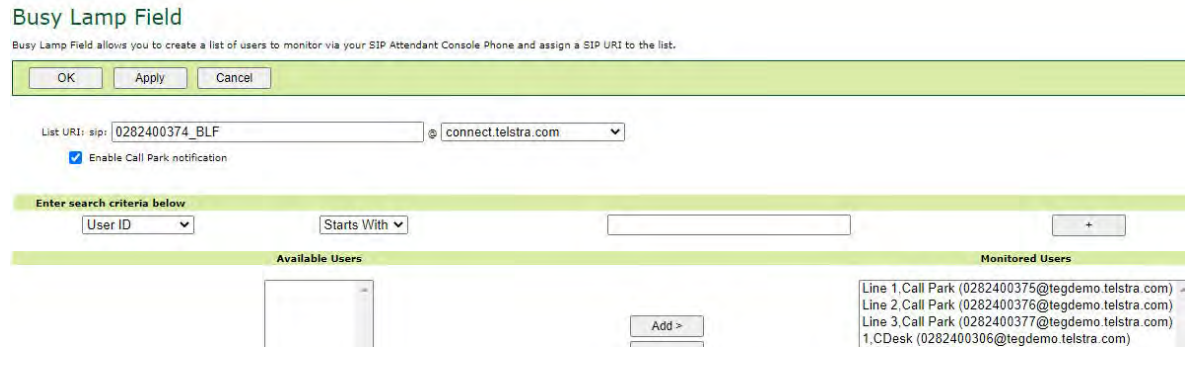

#### **Cisco Handset Tags**

Add the below tag to enable one touch park / retrieve

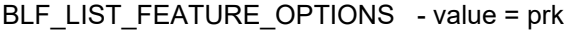

## **Impacts**

- Normal BLF keys will not function when in this mode
- If you want BLF keys to function then you will need to not enable the tag and use a 2 step process to park the call. Press the park soft key and the line you want to park to call to.